## **Managing Templates & Recurring Payments** Quick Reference

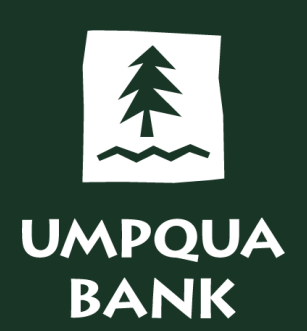

Templates are available for ACH, Wires, Internal Transfers, Recurring Payments, and Bill Pay.

- Templates can save you time when you regularly complete money movement tasks by providing a preset format that defines specific elements of transactions.
- Since templates function similarly for different services, you can use this process to assist you with Money Movement templates. This Quick Reference will show you how to use ACH templates.

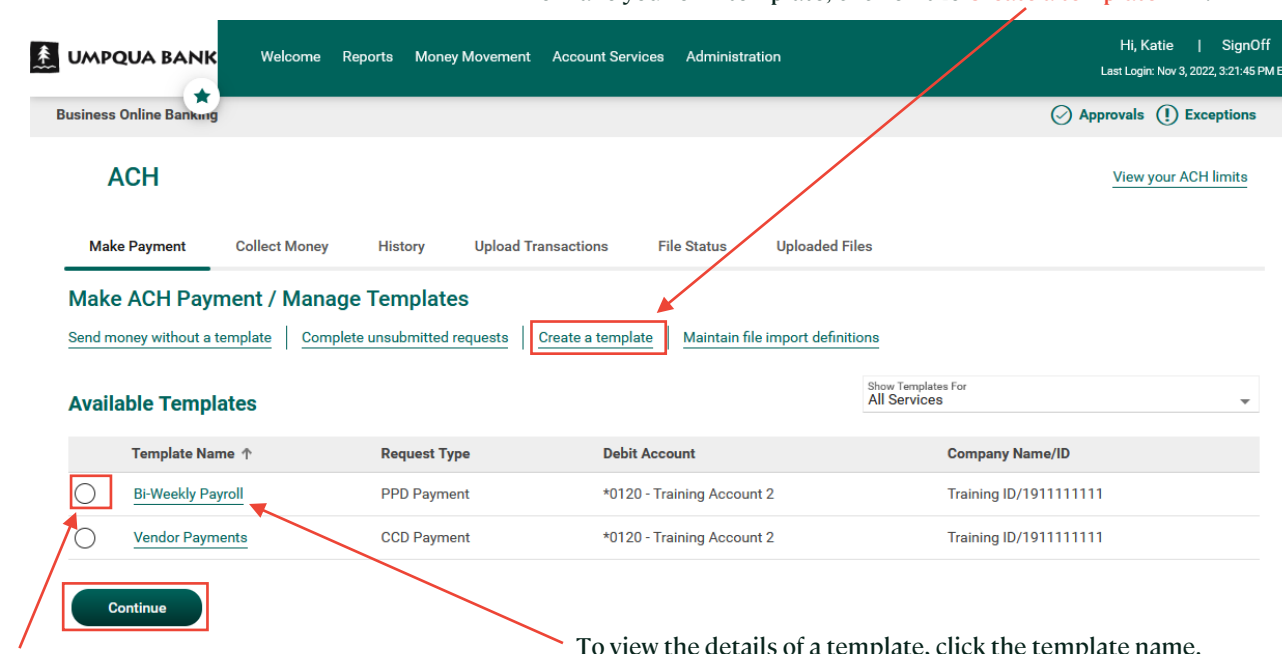

## Money Movement > ACH > Make Payment tab

To view the details of a template, click the template name.

To make your own template, click on the Create a template link.

To use an existing template, click the circle to the left of the template name, then click Continue.

Templates can be modified at any time. Use the icons on the Template Details screen to edit, copy, or delete templates.

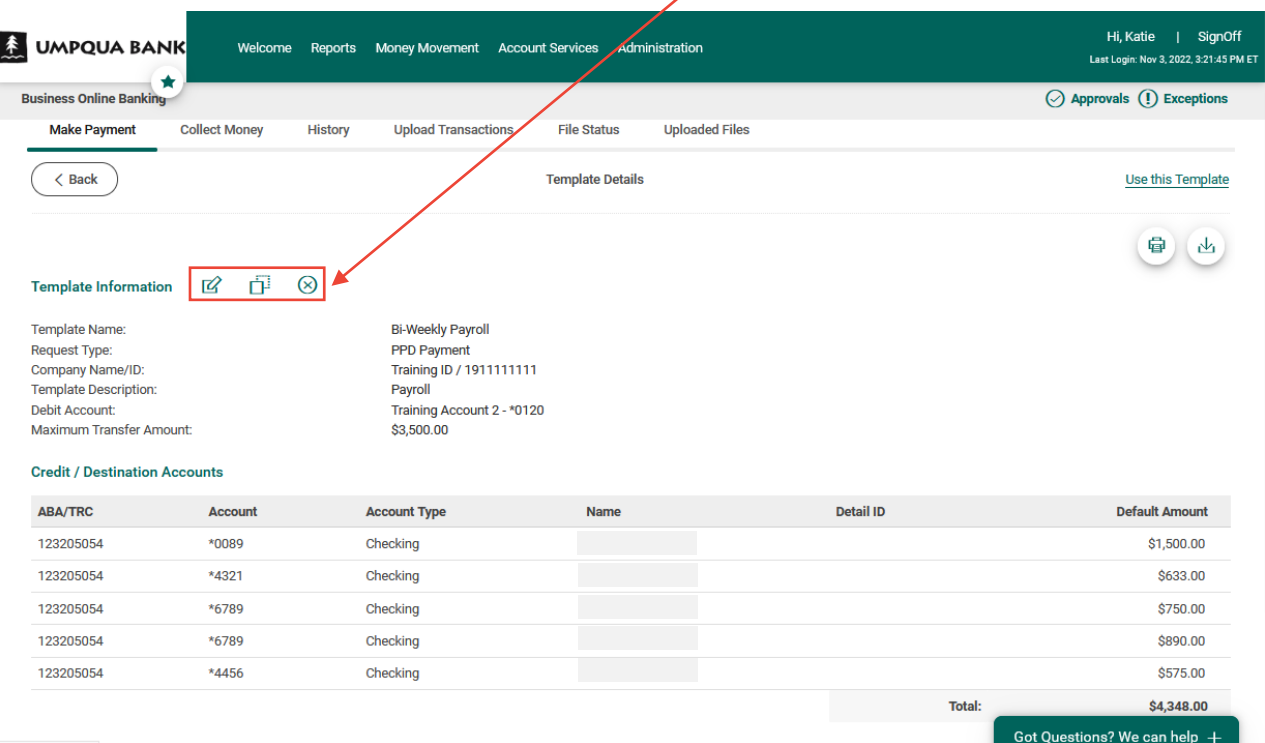

- To edit a template, click the edit icon. Click Save Changes to save the template.
- When you modify or create a template, and dual authorization is set up, the template must be approved before you can use it.

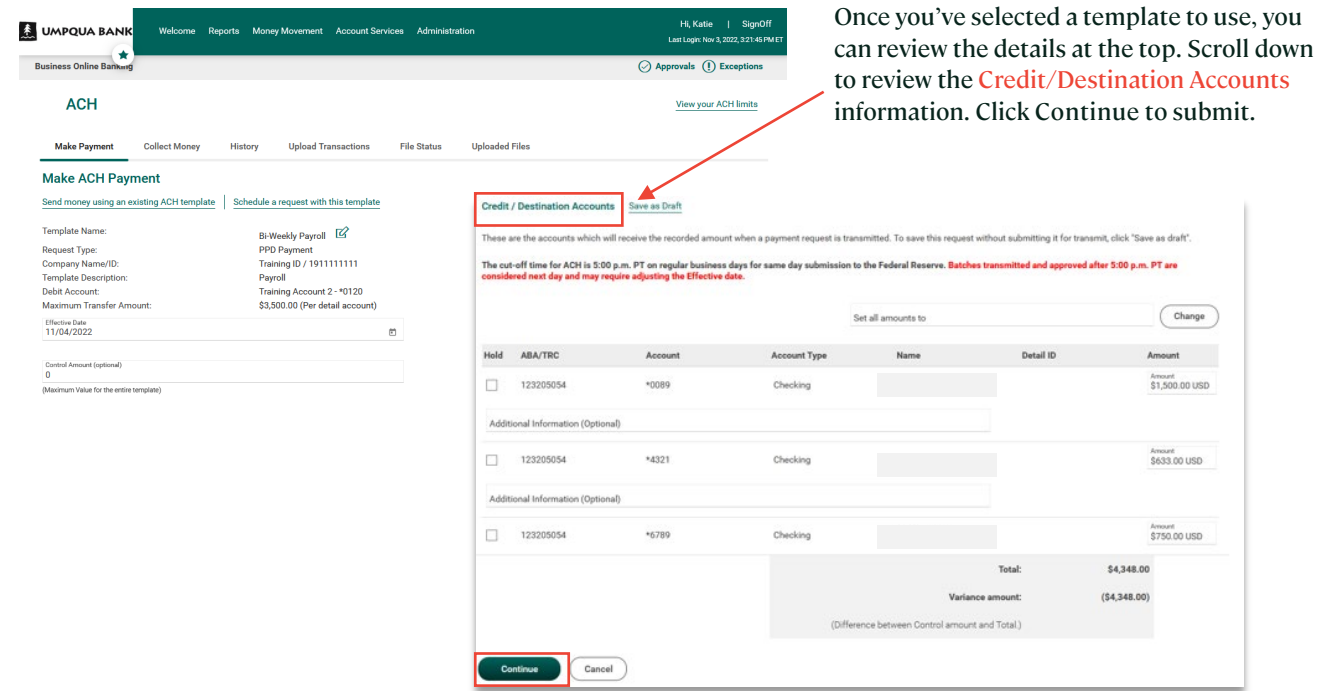

At the Verify Payment screen, you can review the ACH transaction information and Submit for Approval. Please note: If dual authorization is not set up, then click Transmit to proceed with approving the transaction.

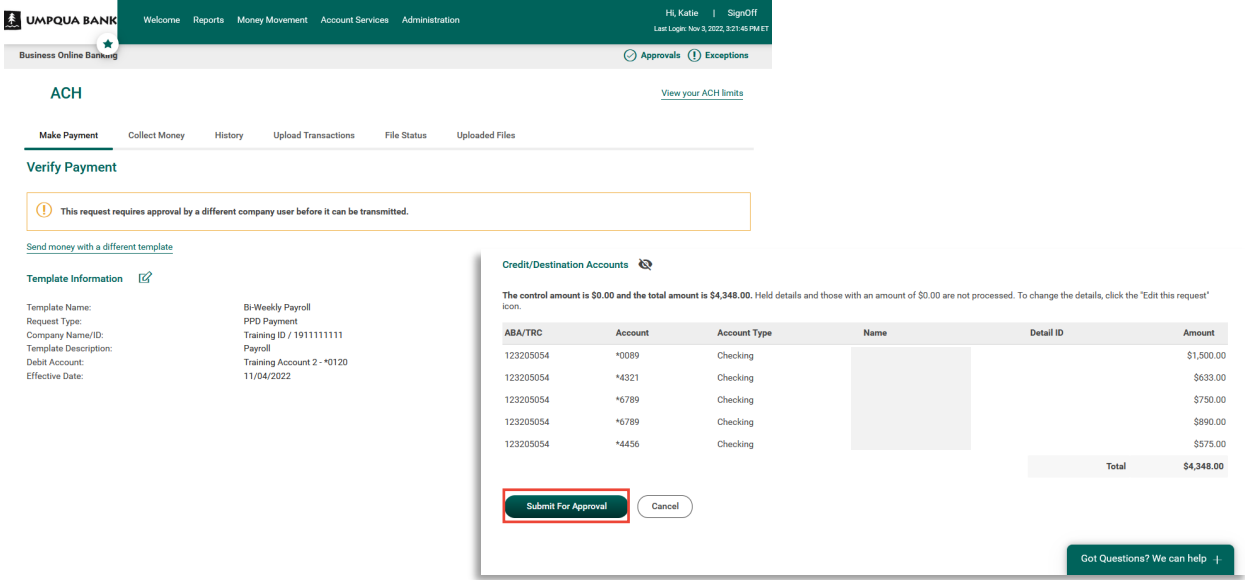

On the Payment Confirmation screen, you can review all of the details and you will see a success message at the top.

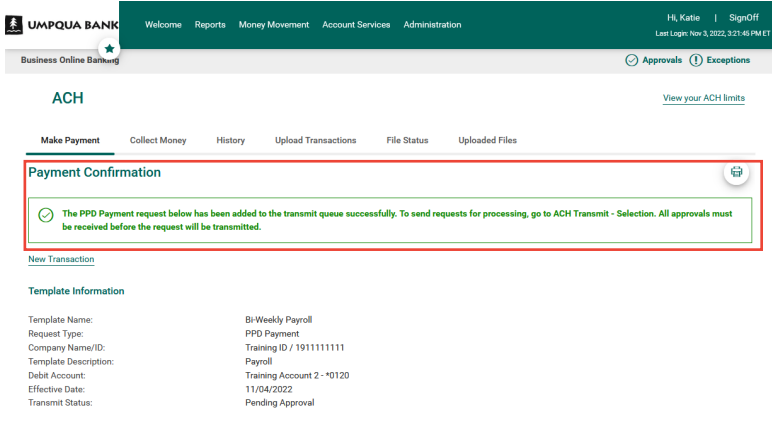

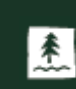

Hi, Katie | SignOff **E** UMPQUA BANK Welcome Reports Money Movement Account Services Administration Last Login: Nov 2, 2022, 5:27:12 PM ET ★  $\odot$  Approvals  $\odot$  Exceptions **Business Online Banking** Scheduled Requests @ Display Options 曡 **Transfer Money Alerts and Messages Transfers & Payments Approval Balance Snapshot** Loans ◯ My Ap S Edit accounts and dates displayed **User Profile Activity** Bill Pay 11/01/2022 05:07:50 PM (ET) **ACH Payments and Collections** You do not have accounts selected for display in this information panel. **View All** ACH **Saved Reports**  $\overrightarrow{a}$ Training Account<br>2 - \*0120 10/28/2022 Wire **Training Account 1 User Profiles Approval** Training Account<br>2 - \*0120 10/28/2022  $$0.00$  $\bigodot$  My Approvals  $\bigodot$  All Approvals Wires **User Profiles** There are no requests waiting for your annroyal

To modify recurring ACH Payments, use the Scheduled Requests option under Money Movement.

Click on the three dots to the right of the schedule and select Edit schedule.

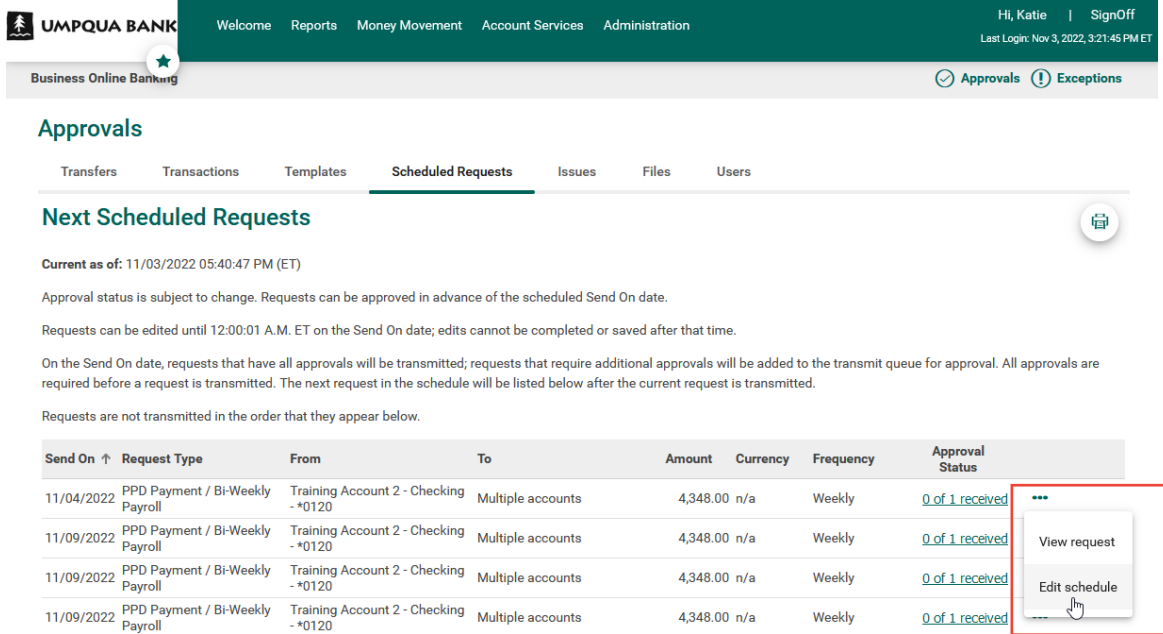

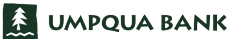

Make your edits and select Continue.

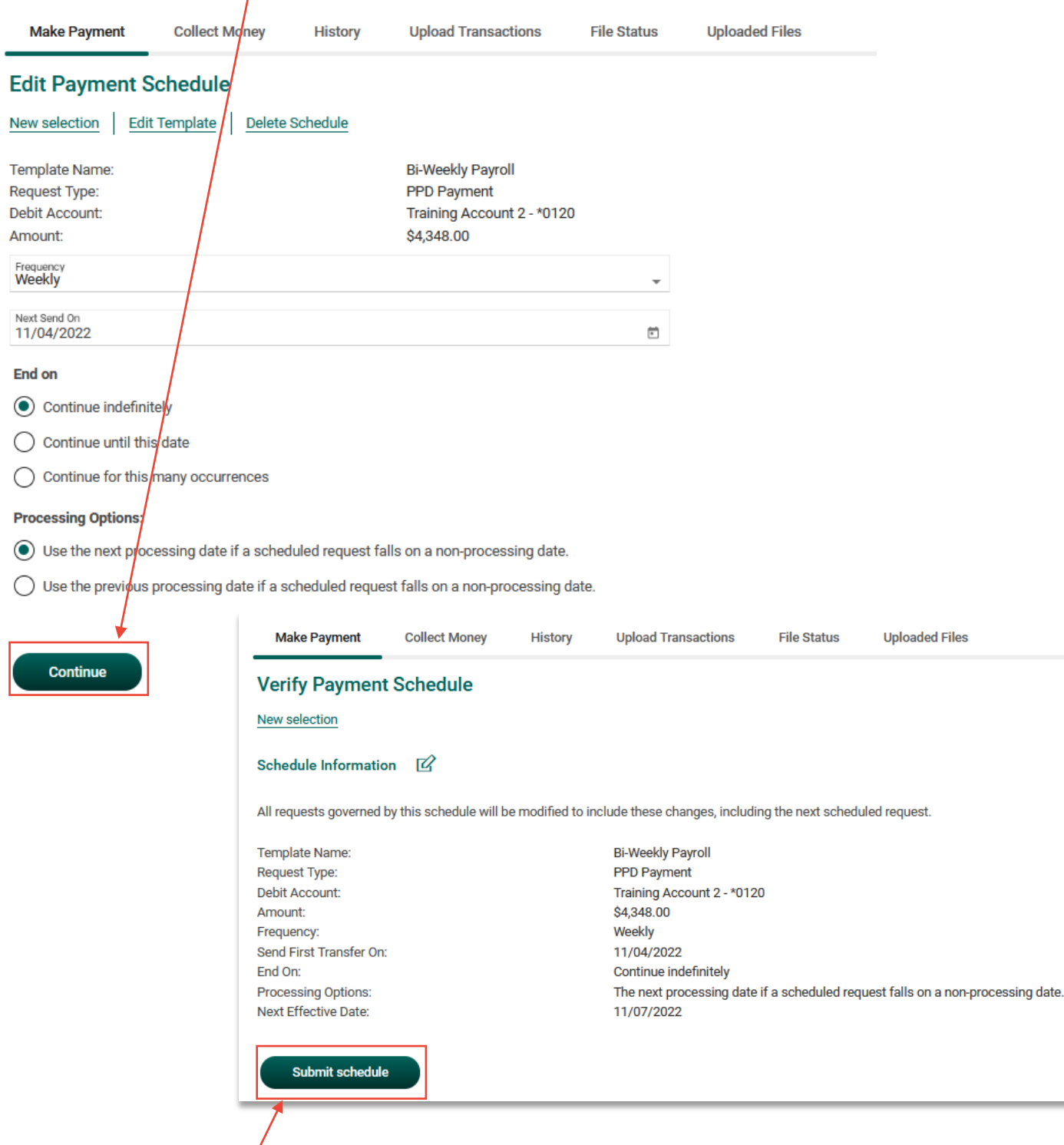

Verify and Submit schedule.

Please note: If you Modify an ACH Template that is used for a Recurring Payment, you will need to Resubmit the Schedule.

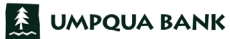

To create a recurring payment Bill Payment:

- Click the dropdown arrow next to the Payee name.
- Select Set up auto-pay and complete the pop-up form.
- Select Save auto-pay options.
- Review the Confirmation screen and Close.

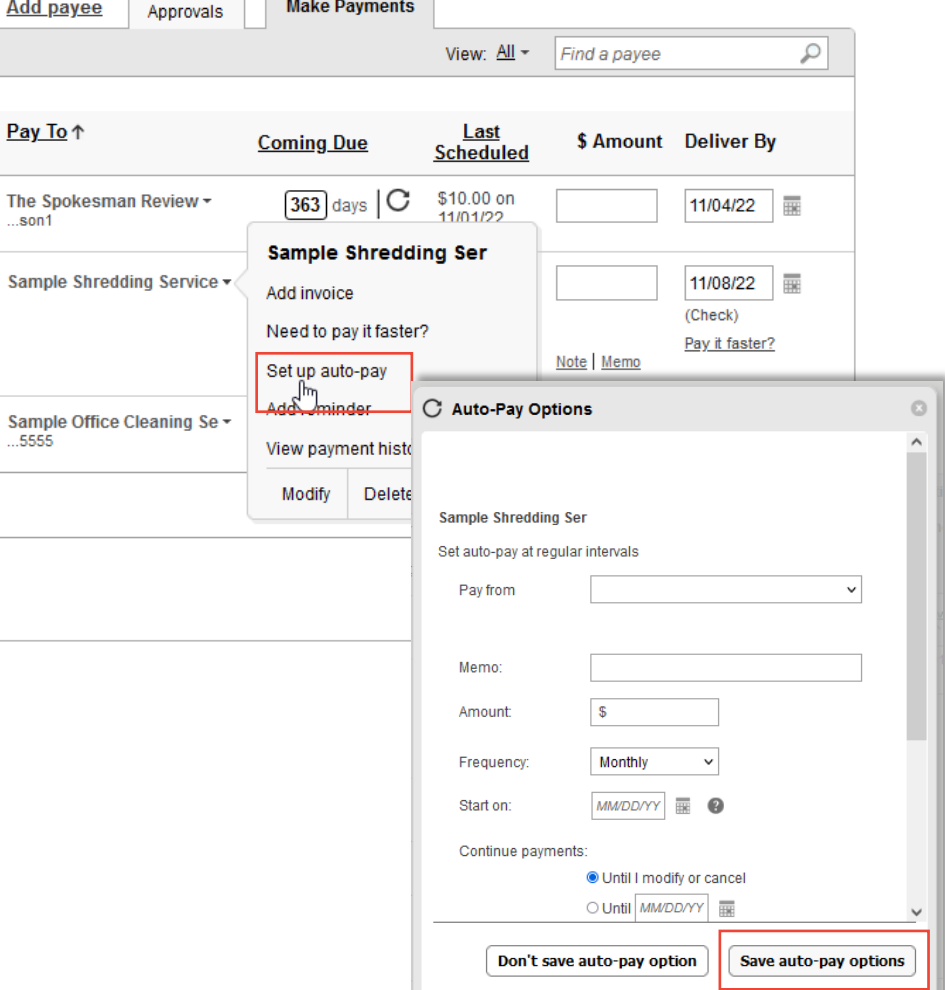

## To manage a recurring payment Bill Payment:

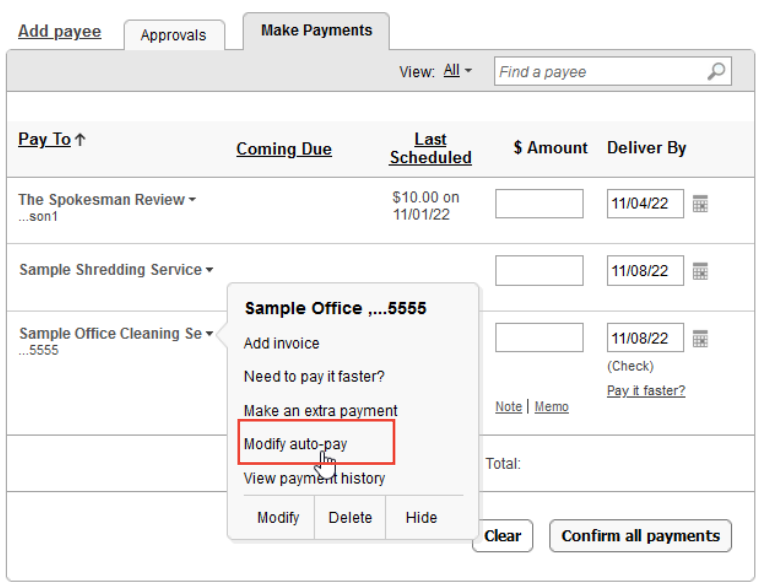

- Use the dropdown arrow next to the Payee name and select the Modify auto-pay option.
- Make your edits to the pop-up form and save the changes.

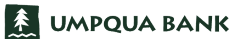